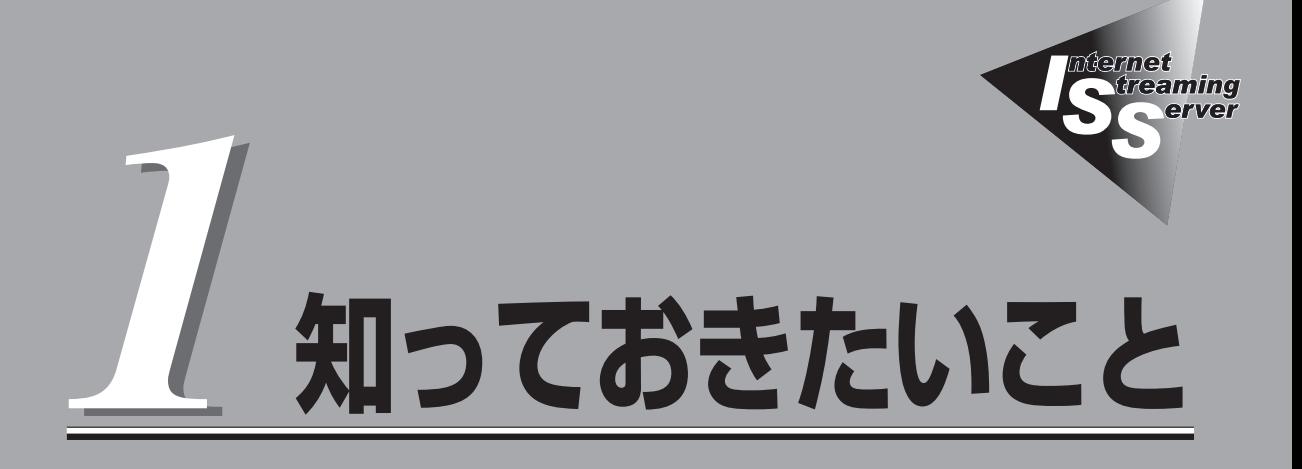

本装置や添付のソフトウェアの特長、導入の際に知っておいていただきたい事柄について説明します。

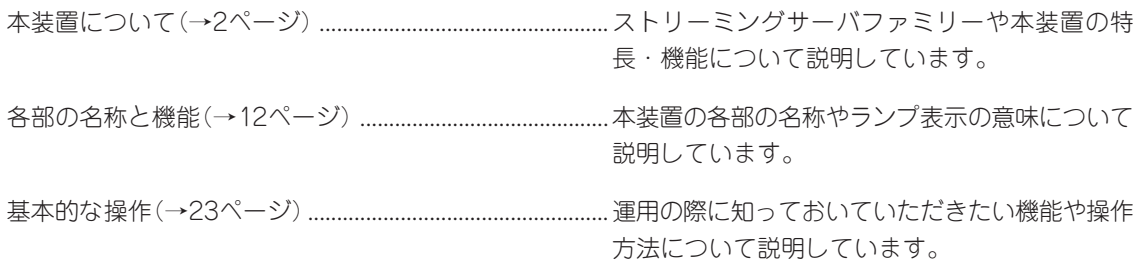

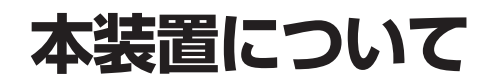

お買い求めになられた本装置について説明します。

# **ストリーミングサーバとは**

ブロードバンド時代の到来により、大量の映像デー や音声データがストリーミングコンテ ンツとして流通する環境が求められています。

このようなストリーミングコンテンツを高速にデジタルデータ化(エンコード)し、世界に向 けて配信(デリバリ)するために開発されたのが「ストリーミングサーバ」です。

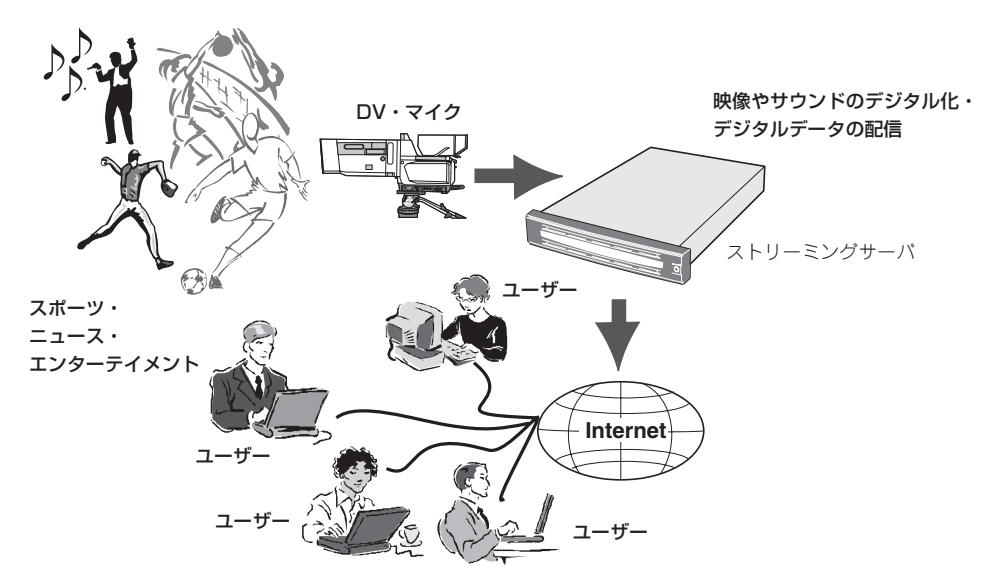

本装置を使用することにより、受け手となる視聴者(クライアント)にさまざま利点を提供し ます。以下はその一例です。

● ダウンロード時間の短縮

ダウンロード形式で動画を見ようとすると、すべてをダウンロードするまで待つ必要が あります。しかし、ストリーミング形式ではダウンロードしつつ再生できますので、待 つ必要はありません。

● データ保存スペースの軽減

動画コンテンツは高解像度になればなるほど、データは膨大なものになります。ダウン ロード形式ではすべてを保存する分だけ容量が必要ですが、ストリーミング形式では、 バッファする分だけの少量の容量があればコンテンツを楽しめます。

システムの中核となるオペレーティングシステムには、Microsoft® Windows Server™ 2003, Enterprise EditionをベースにWindows Media Service 9シリーズに特化した Windows Media 9 Appliance Server\*を採用し、ストリーミングサービス専用機としての 機能のみを絞り込んだ「アプライアンスサーバ」として、取り込んだ映像や音声をインター ネットやCATV上にリアルタイムで配信(デリバリ)します。

Microsoft® Windows Server<sup>TM</sup> 2003, 32-bit Enterprise Edition for Embedded Systems with the Server Appliance Software Version 3.0 (1-8 Proc Version)

## **本装置の特長と機能**

性能

- Intel® Xeon® プロセッサー(3.80GHz)搭載
- 高速メモリアクセス(DDR2-400)
- 高速ネットワークインタフェース (2つのLANポートとも、 10BASE-T/100BASE-TX/1000BASE-T対応)
- 高速ディスクアクセス(Ultra320 SCSI)
- 本体遠隔監視機能

## 信頼性

- メモリ監視機能 ⓦ (エラー訂正/エラー検出)
- メモリ/CPU縮退機能 (障害を起こしたデバイスの論理的な切り離し) ⓦ
- メモリチップキル対応 ⓦ
- リモートボードマネージメントコントローラ搭載 ⓦ
- バスパリティエラー検出 ⓦ
- 温度検知 ⓦ
- 異常検知
- 内蔵ファン回転監視機能
- 内部電圧監視機能
- 電源ユニットの冗長機能(ホットスワップ対応)
- ディスクアレイ(オプションでもサポート)
- オートリビルド機能(ホットスワップ対応)
- BIOSパスワード機能
- フロントベゼルによるセキュリティロック ⓦ
- 冗長ファン機能 (オプション)

## 理機能

- ESMPROプロダクト
- **•** DianaScope
- ディスクアレイユーティリティ (数種類)
- エクスプレス通報サービス

## 2診断機能

- Power On Self-Test(POST)
- システム診断(T&D)ユーティリティ ⓦ

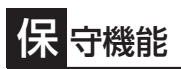

- オフライン保守ユーティリティ
- DUMPスイッチによるメモリダンプ機能 ⓦ

## 拡 張性

- PCI-X(64-bit/133MHz):3スロット(フルハイト) PCI-X(64-bit/66MHz/3.3V):3スロット(ロープロファイル) ⓦ
- 最大16GBの大容量メモリ
- 最大2マルチプロセッサまでアップグレード可能
- ネットワークポートを標準で2ポート装備
- 最大6台までのハードディスクドライブを搭載可能
- SCSI機器の接続パターンが豊富
- バックアップデバイスベイを標準装備
- USB2.0対応

ⓦ

### す ぐに使える・設定できる

- 購入時のハードディスクドライブにオペレーティングシステムが インストール済み(ビルド・トゥ・オーダーによる組み込み出荷時)
	- 専用の「初期設定ツール」でネットワークへの参加を即座に完了
- WEBブラウザベースのユーザーインタフェース「WebUI」による 視覚的かつ透過的な操作 ⓦ
- ハードディスクドライブはケーブルを必要としないワンタッチ 取り付け(ホットスワップ対応) ⓦ
- Windows Mediaサービスの標準インストール

## 豊 富な機能搭載

- グラフィックスアクセラレータ「RADEON7000M」採用
- 冗長電源対応 (オプション増設時に有効)
- El Torito Bootable CD-ROM(no emulation mode) ⓦ フォーマットをサポート
- POWERスイッチマスク ⓦ
- ソフトウェアPower Off
- リモートパワーオン機能
- **ACリンク機能**
- RoMB: オンボードRAID (Adaptec HostRAID)

コスト

単機能動作による余剰スペックの削減

## 利なセットアップユーティリティ

- EXPRESSBUILDER (SE) (システムセットアップユーティリティ)
- SETUP(BIOSセットアップユーティリティ)
- SCSI*Select* (SCSIデバイスユーティリティ)

### ハードウェアが提供する機能

本装置のハードウェアが提供する機能について説明します。

● システムシャーシ

高さ2U(約88mm)のラックマウントタイプです。添付のレールを取り付けて、19インチ ラックアセンブリに取り付けて使用します。

ⓦ 電源ユニット

本装置の電源ユニットはAC100V(50/60Hz)に対応しています。また、標準で搭載され ている電源ユニットに加え、さらにもう一台の電源ユニットを追加することで、万一、 どちらか一方の電源ユニットが故障しても、もう一方の電源ユニットがバックアップ し、システムを停止することなく運用を続けることができます。

#### ● ハードディスクドライブ・ディスクアレイ

- ハードディスクドライブベイ

内蔵のハードディスクドライブベイはUltra320 SCSIに対応しています。またケー ブル接続を必要としないワンタッチ接続タイプで、電源がONの状態でも取り付け・ 取り外しのできるホットスワップに対応しています(最大で6台搭載可能)。

- ディスクアレイ(Adaptec HostRAID)

Adaptec HostRAIDとは、マザーボードに標準搭載されたAdaptec Ultra320 SCSI インタフェースを使用し、RAID機能を提供するものです。Adaptec HostRAIDで は、ディスクアレイを制御するドライバとディスクアレイの管理ユーティリティで ある「Adaptec Storage ManagerTM」(以降、ASMと略す)を使用します(これらは OSと一緒にインストールされます)。

Adaptec HostRAID機能には以下の特長があります。

- □ ハードディスクドライブの活線挿入(Hot Swap)によるリビルド機能をサポート。
- □ SCSISelectユーティリティにより、チャネル単位でのディスクアレイ/標準 SCSIの切り替え可能。

#### ファイルベイ

本装置にはCD/DVDディスクやフロッピーディスク、テープ装置などのファイル装置を 搭載するファイルベイがあります。標準装備のDVD-ROMドライブとフロッピーディス クドライブはオペレーティングシステムのインストールや各種アプリケーションのイン

- ストールの際に利用します。 3.5インチデバイスベイにはIDEまたはSCSIをサポートしたバックアップ装置を搭載する ことができます。
- 冷却ファン

電源ユニットやハードディスクドライブ、プロセッサ、ボード類を冷却する内蔵冷却 ファンは標準で4個搭載されています。オプションの冷却ファンを搭載することで4(個) +4(個)の冗長構成を構築し、どれか1つが故障しても運用を続けることができます。こ れらのファンの動作状態はマザーボード上のコントローラによって監視されています。

ⓦ マザーボード

マザーボード上にあるコンポーネントおよびそのコンポーネントが提供する機能に ついて簡単に説明します。

- ネットワーク

本装置には1000BASE-T、100Base-TX、10BASE-Tに対応したネットワークポー トを標準で2チャネル装備しています。また、オプションで1000Base-SXに対応し たNIC(ネットワークインタフェースカード)を増設することができます。

 $- x \pm 1$ 

DIMMを搭載できるスロットを8スロット装備しています。標準で1G(512MBx2)、 最大16GB(2GBx8)まで増設することができます。 1ビットエラーを検出し、これを訂正することができます。また、2ビットエラーの 検出も行います。複数のDIMMを搭載している場合に、ある1枚のDIMMが故障する と、自動的に故障したDIMMをシステムから切り離し、動作を続けます。

 $-$  PCIバス

64-bit/66MHzのPCI-Xバスを3スロット(ロープロファイル専用)、64-bit/133MHz のPCI-Xバスを3スロット(フルハイト専用)装備しています。

- 周辺装置接続ポート

USBポートを4つ、シリアルポートを2つ、PS/2(キーボード・マウス)ポートと SCSI(Ultra320)、VGA(モニタ)ポートを各1つずつ装備しています。ただし、スト リーミングサーバシステムとしては、再インストールまたは保守の際にのみ接続し、 使用するポートです。ネットワークについては、前述の説明を参照してください。

- 標準BIOSチップ

本体の入出力システムを制御したり、電源をONにしたときに自己診断(POST: Power On Self-Test)を実行したりするコントローラです。入出力システムの設定 や各種基本設定(POWERスイッチのマスクやAC-リンク機能)を変更することもでき ます。使用するユーティリティは、「SETUP」と呼ばれています。6章を参照してく ださい。

 $-$  SCSIコントローラ

Ultra320 SCSIをサポートしたSCSIコントローラが組み込まれています。このコン トローラは本体内蔵のハードディスクドライブと内蔵ファイルデバイスまたはSCSI コネクタに接続された外付けSCSIデバイスを制御します。転送レートなどの設定を するユーティリティ(SCSISelect)に関する説明が6章に記載されています。

- リモートマネージメントコントローラ(RMC)

ハードウェアの稼働状況をチェックしたり、ハードウェア情報を収集したりする管 理チップです。収集されるハードウェア情報には、システムイベントログ(SEL)、 センサ装置情報(SDR)、保守交換部品情報(FRU)などがあります。これらの情報は システム管理ユーティリティ「ESMPRO」または「DianaScope」で確認することがで きます。また、「DianaScope」はこのコントローラを通じて、本装置の電源ON/OFF をリモート制御できます。

### ソフトウェアが提供する機能

本装置に搭載されたユーティリティや添付のソフトウェアが提供する機能について説明しま す。

● SETUP(BIOSセットアップユーティリティ)

本装置のマザーボード上に搭載されて いるBIOSチップ内の設定を変更する ユーティリティです。入出力の設定や RAS機能に関する設定をします。詳し くは6章を参照してください。

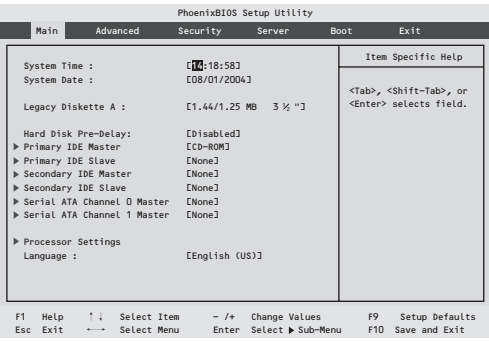

● SCSIコンフィグレーションユーティリティ

標準装備のマザーボード上に搭載され ているSCSIコントローラに対して、 データ転送レートや同期転送の設定 などをするユーティリティで 「SCSISelect」と呼びます。本体内部用 と外付けデバイス用の2つのチャネルに 対してそれぞれ設定できますが、通常 では、外付けデバイス用のチャネルに 対してのみこのユーティリティを使用 して設定を変更してください。

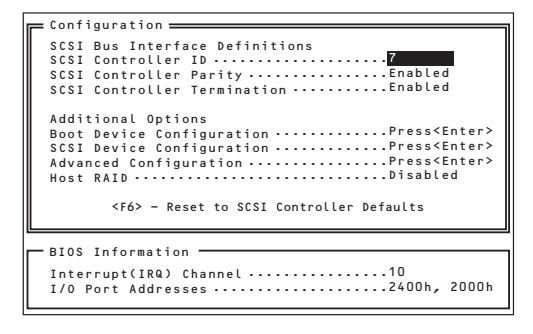

本体内部(ハードディスクドライブ)用のチャネルに対する設定は、出荷時に最適な状態 に設定されているため、特に使用する必要はありません。ディスクアレイを構築しない 場合(ディスクアレイコントローラに内部SCSIケーブルを接続しない場合)には、この ユーティリティを使用して、ハードディスクドライブのフォーマットなどもできます が、6章の説明をよく読んで正しく使用してください。操作を誤るとハードディスクドラ イブ内のデータを消失するおそれがあります。

また、Adaptec HostRAID機能(システムに標準搭載されたAdaptec Ultra320 SCSIイ ンタフェースを使用して内部のハードディスクドライブをRAID構成にする機能)は、本 ユーティリティを使用してRAIDの設定を行います。SCSISelectによるAdaptec HostRAID機能の構築方法については6章を参照してください。

#### ● ISS管理用Webユーザーインタフェース

ISS管理用Webユーザーインタフェー ス(WebUI)は、Windows Media 9 Appliance Serverの機能として提供さ れているユーザーインタフェースで、 本装置をリモートから管理、監視する ことができます。

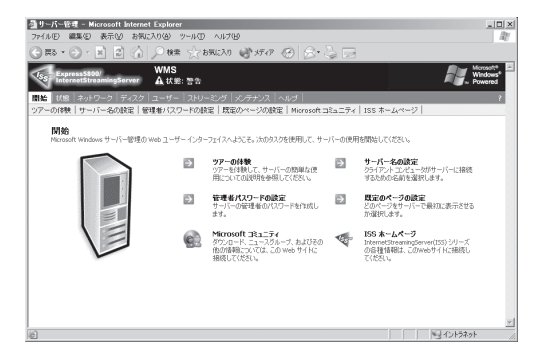

WebUIは、以下のような機能を提供します。

- システム情報
- ネットワーク設定(サーバー名、IPアドレス、DNS、ドメインの設定など)
- ディスク管理
- ユーザーとグループの管理(アカウントの追加、パスワードの設定など)
- ー メンテナンス(日付と時刻の設定、シャットダウン、ログ管理、バックアップ等) リモートクライアントから、本装置にログオンして作業可能な「リモートデスクトッ プ」機能もついています。
- Windows Media サービス管理
- 設定情報のエクスポート\*
- Windows Media コンテンツファイル管理\*
- 視聴ログのグラフィカル表示\*
- ブロードキャスト配信スケジュール管理\*

1

StreamPro/WM9S-Plusを使用して提供されるストリーミングに関する管理機能です。 StreamPro/WM9S-Plusは、Windows Server 2003に搭載されているストリーミングサービス 「Windows Media サービス 9シリーズ」に対して、付加機能を提供するソフトウェアです。

#### ● EXPRESSBUILDER (SE)(CD-ROM)

添付のEXPRESSBUILDER (SE) CD-ROMは、次のような場合に使用しま す。

- 本装置にオペレーティングシステ ムをインストールする際の初期設 定をするとき
- オフライン保守ユーティリティや システム診断などの各種ツール や、初期導入セットアップツール などを使用して本装置を保守・運 用するとき

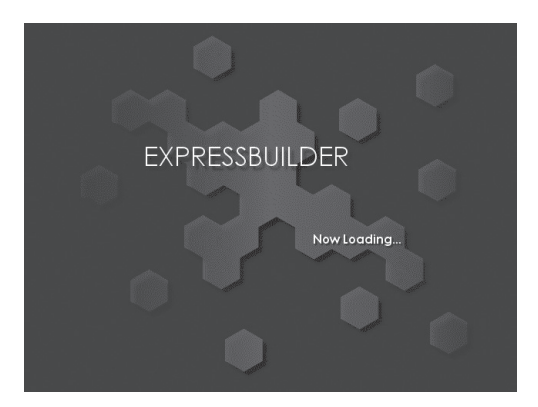

- ESMPROやDianaScopeなどのユーティリティをインストールするとき
- 本装置専用のサポートディスクを作成するとき
- オンラインドキュメントを読むとき

EXPRESSBUILDER (SE)には、3つの起動方法があります。起動方法によって用途も異 なります。

ー EXPRESSBUILDER (SE)から起動する(コンソールあり)

本装置にEXPRESSBUILDER (SE)をセットしてEXPRESSBUILDERか (SE)ら起動 する方法です。起動後、表示されるメニューからは、オペレーティングシステムの セットアップツール「シームレスセットアップ」や保守・管理をするための各種ツー ルを起動することができます。

ー EXPRESSBUILDER (SE)から起動する(コンソールなし)

本装置にキーボードやマウス、ディスプレイ装置などのコンソールを接続していな い状態で本装置にEXPRESSBUILDER (SE)をセットしてEXPRESSBUILDER (SE) から起動する方法です。起動後、LANかCOM(シリアルポート)で接続している管理 用コンピュータ(PC)の画面に表示されるメニューからは、本装置を保守・管理をす るための各種ツールを管理用PCから遠隔操作することができます。

- Windowsマシンにセットして起動する

Windows(Windows 95以降またはWindows NT 4.0以降)で動作しているコン ピュータのCD-ROMドライブにセットするとAutorun機能で自動的にメニューが表 示されます。このメニューをマスターコントロールメニュー」と呼びます。

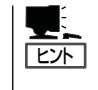

システムの状態によっては自動的に起動しない場合があります。そのような場合 は、CD-ROM内の次のファイルをエクスプローラなどから実行してください。

¥MC¥1ST.EXE

このメニューからは、ESMPROやDianaScopeなどのユーティリティのインストー ル、起動ディスクなどの専用ディスクの作成、オンラインドキュメントの閲覧など ができます。

#### ⓦ ESMPRO(サーバ管理・監視ソフトウェア)

「ESMPRO®」は、弊社が提供するサー バ管理・監視ソフトウェアです。

本装置の稼動状況や障害の監視をリ モートで行い、障害を事前に防ぐこと や万一の場合に迅速に対応することが できます。

本装置を運用する際は、ESMPROを利 用して、万一のトラブルからシステム を守るよう心がけてください。

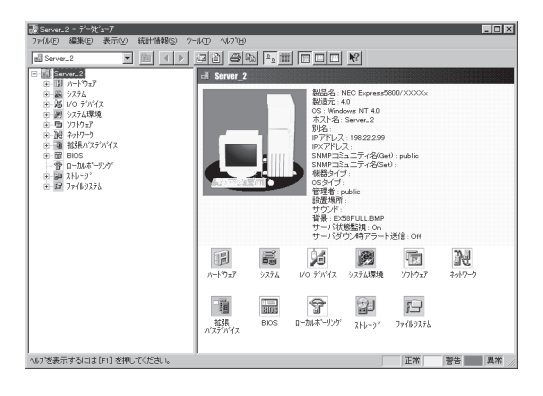

本装置を監視するソフトウェア「ESMPRO/ServerAgent」は添付の「バックアップDVD-ROM」に格納されています。本装置を管理するためのソフトウェア「ESMPRO/ ServerManager」は添付の「EXPRESSBUILDER (SE)」CD-ROMに格納されています。

ESMPRO/ServerAgentはオペレーティングシステムのインストール時や再セットアッ プの際に自動的にインストールされます。ESMPRO/ServerManagerはネットワーク上 のコンピュータにインストールします。

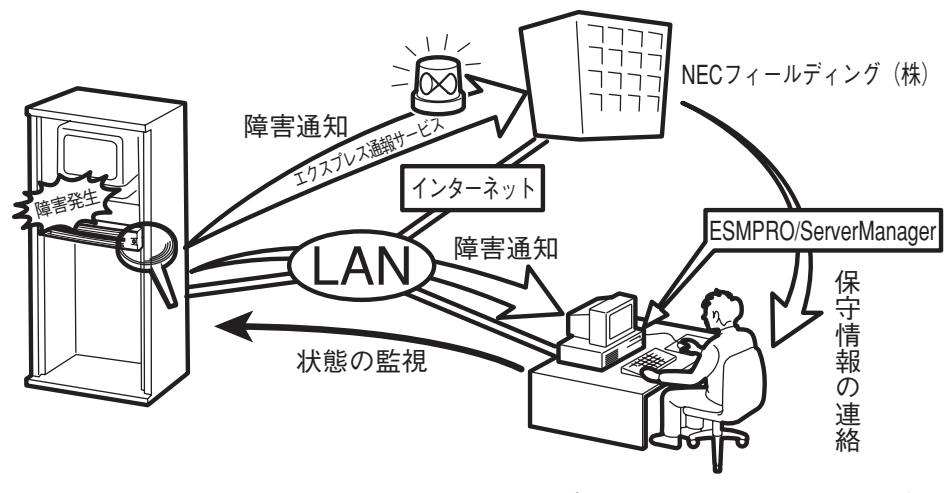

エクスプレス通報サービスを併せて利用することも できます(エクスプレス通報サービスは別途契約が 必要です)。

ESMPRO/ServerAgentとESMPRO/ServerManagerの詳細は5章またはオンライン ドキュメントを参照してください。

ESMPROを使ってさらに高度なクライアントサーバシステムを構築する場合は別売の 「ESMPROシステム構築ガイド Ver.2.0(UL9005-201)」を参照してください。この説明 書はESMPRO製品をシステムで活用するためのガイドです。

また、ESMPROには、サーバ管理用ソフトウェアをはじめ、ネットワーク管理や電源 管理、ストレージ管理を行う専用のアプリケーション(ESMPROプロダクト)が用意され ています。ESMPROプロダクトについては、お買い求めの販売店または保守サービス会 社にお問い合わせください。

ⓦ DianaScope

リモート(LAN接続またはクロスケーブ ルによるダイレクト接続)で管理PCか ら本装置を管理したい時に使用するソ フトウェアです。詳細は5章またはオン ラインドキュメントを参照してくださ  $\left( \cdot \right)$ 

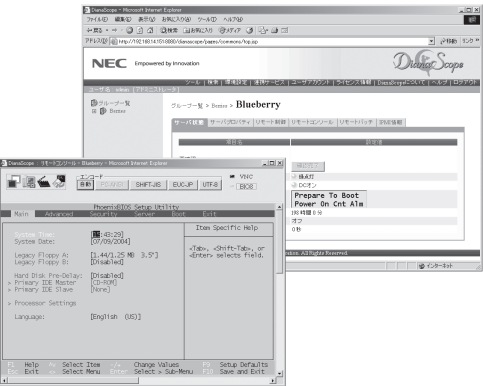

● オフライン保守ユーティリティ

オフライン保守ユーティリティは、本装置の予防保守、障害解析を行うためのユーティ リティです。ESMPROが起動できないような障害が本装置に起きた場合は、オフライン 保守ユーティリティを使って障害原因の確認ができます。

オフライン保守ユーティリティはEXPRESSBUILDER (SE)に格納されています。詳細は 5章を参照してください。

● システム診断

システム診断は、本装置を診断するツールです。本装置のメモリ(DIMMやプロセッサの キャッシュメモリ)やハードディスクドライブ、LANコントローラの診断をします。

システム診断はEXPRESSBUILDER (SE)に格納されています。詳細は5章を参照してく ださい。

● Adaptec Storage Manager™(ASM)

Adaptec Storage Manager™(ASM)はローカルまたはリモートのAdaptec HostRAIDTMシステムを管理するためのアプリケーションです。ASMをインストールす ると、Adaptec HostRAIDシステムで以下の機能が使用できます。詳細はオンラインド キュメントを参照してください。

- グラフィカルな操作画面からのアレイの構築および削除
- クリティカル状態のアレイを正常な状態のアレイに再構築するリビルド機能
- アレイの整合性をチェックするベリファイ機能

#### ● エクスプレス通報サービス

エクスプレス通報サービスに登録することにより、システムに発生する障害情報(予防保 守情報含む)を電子メールやモデム経由で保守センターに自動通報することができます。

本サービスを使用することにより、システムの障害を事前に察知したり、障害発生時に 迅速に保守を行ったりすることができます。

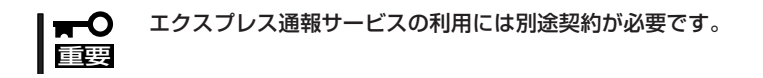

エクスプレス通報サービスは添付の「バックアップDVD-ROM」に格納されています。詳 細は5章またはオンラインドキュメントを参照してください。

#### ⓦ MegaRAID Configuration Utility/Power Console Plus

オプションのディスクアレイコントローラのRAIDシステムを構築・管理するユーティリ ティです。

MegaRAID Configuration Utilityは、ディスクアレイコントローラ上のチップに格納さ れているRAID構築ユーティリティです。ディスクアレイコントローラで制御されている RAIDドライブやディスクアレイコントローラの管理には、Windowsベースで動作する Power Console Plusを使用します。MegaRAID Configuration Utilityについてはディ スクアレイコントローラに添付の説明書を参照してください。Power Console Plusに ついては、本書の5章を参照してください。

# **各部の名称と機能**

本装置の各部の名称を次に示します。ここでは本装置で使用するコネクタやランプのみを説明します。

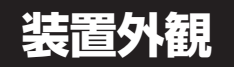

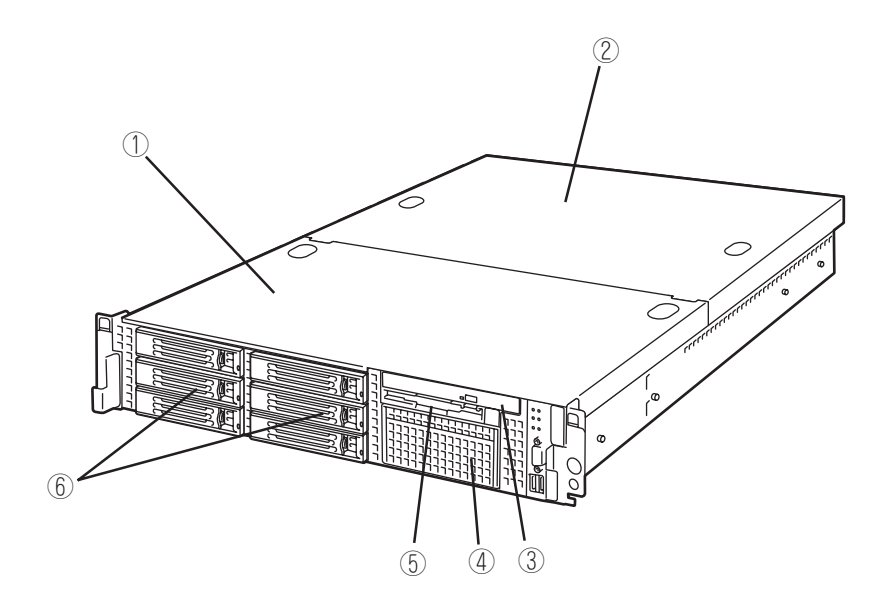

- ドライブカバー
- ロジックカバー
- DVD-ROMドライブ
- バックアップデバイスベイ
- フロッピーディスクドライブ
- ハードディスクドライブベイ

## **装置前面**

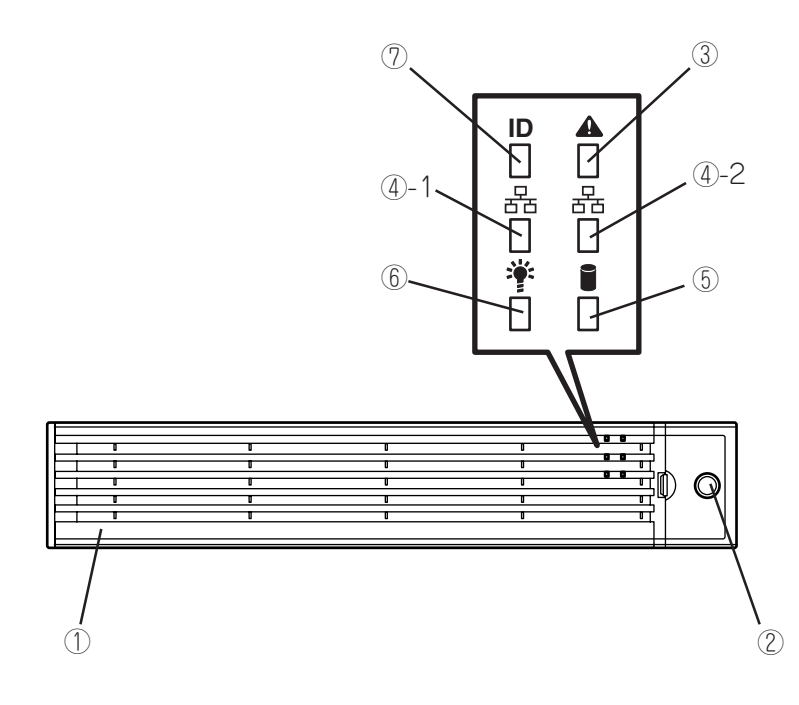

知って お き た い こ と

1

#### ① フロントベゼル

日常の運用時に前面のデバイス類と本体上面部のドライブカ バーを保護するカバー。添付のセキュリティキーでロックする ことができる(→23ページ)。

#### ② キースロット

フロントベゼルのロックを解除するセキュリティキーの差 し口(→23ページ)。

③ STATUSランプ(緑色/アンバー色)

本装置の状態を表示するランプ(→18ページ)。正常に動作 している間は緑色に点灯する。異常が起きるとアンバー色 に点灯または点滅する。

④ ACTランプ(緑色)

システムがネットワークと接続されているときに点灯する (→21ページ)。丸数字の後の数字は「1」がLANポート1用 で、「2」がLANポート2用を示す。

#### ⑤ DISK ACCESSランプ(緑色/アンバー色)

内蔵のハードディスクドライブにアクセスしているときに 緑色に点灯する。内蔵のハードディスクドライブのうち、 いずれか1つでも故障するとアンバー色に点灯する(→19 ページ)。

#### ⑥ POWERランプ(緑色)

電源をONにすると緑色に点灯する(→18ページ)。

#### ⑦ UIDランプ(青色)

UIDスイッチを押したときに点灯する。ソフトウェアから のコマンドによっても点滅する(→20ページ)。

# **装置前面 ~フロントベゼルを外した状態~**

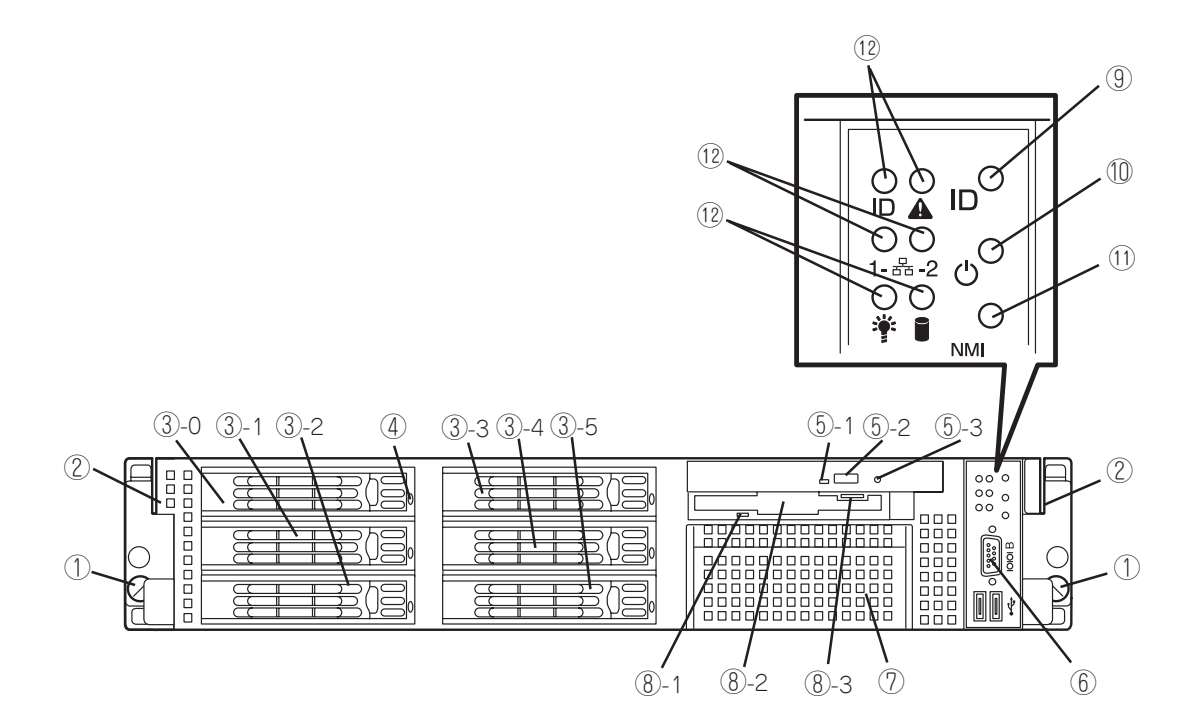

- ① セットスクリュー(左右に1個ずつ) 本装置をラックに固定するネジ。
- ② ハンドル(左右に1個ずつ) ラックからの引き出しやラックへ収納するときに持つ部 分。
- ③ ハードディスクドライブベイ

ハードディスクドライブを搭載するベイ(→8章)。丸数字 のあとの数字はSCSI IDを示す。

④ DISKランプ(緑色/アンバー色)

ハードディスクドライブにあるランプ(→20ページ)。 ハードディスクドライブにアクセスしているときに緑色 に点灯する。ハードディスクドライブが故障するとアン バー色に点灯し、リビルド中は緑色とアンバー色に交互 に点滅する(ディスクアレイ構成時のみ)。

⑤ DVD-ROMドライブ

光ディスクの読み出しを行う装置(→31ページ)。

- ⑥-1 ディスクアクセスランプ
- ⑥-2 トレーイジェクトボタン
- ⑥-3 強制イジェクトホール
- ⑥ シリアルポートBコネクタ

シリアルインタフェースを持つ装置と接続する(→2章)。 なお、専用回線に直接接続することはできません。

⑦ バックアップデバイスベイ オプションのDATドライブやAITドライブなどを取り付ける場

所(→8章)。

- ⑧ 3.5インチフロッピーディスクドライブ 3.5インチフロッピーディスクを挿入してデータの書き込 み/読み出しを行う装置(→29ページ)。
	- ⑧-1 ディスクアクセスランプ
	- ⑧-1 ディスク挿入口
	- ⑧-1 イジェクトボタン
- ⑨ UID(ユニットID)スイッチ

装置前面/背面にあるUIDランプをON/OFFするスイッチ。 スイッチを一度押すと、UIDランプが点灯し、もう一度押す と消灯する(→34ページ)。

⑩ POWERスイッチ

電源をON/OFFにするスイッチ。一度押すとPOWER/ SLEEPランプが点灯し、ONの状態になる。もう一度押すと 電源をOFFにする(→24ページ)。4秒以上押し続けると強 制的に電源をOFFにする(→28ページ)。

- ⑪ DUMP(NMI)スイッチ 押すとメモリダンプを実行する。
- ⑫ ランプ(6個、前ページ参照)

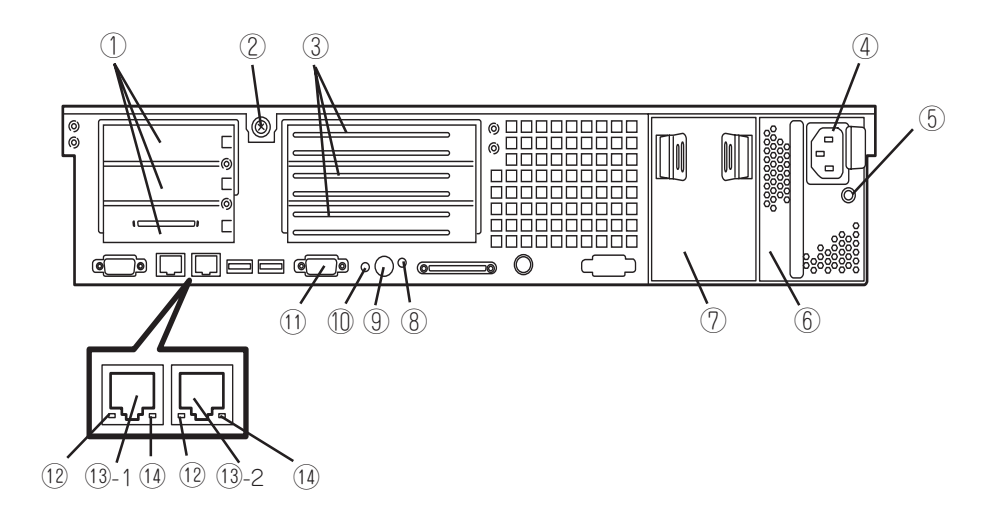

- ① ロープロファイルPCIボード増設用スロット ロープロファイルタイプのPCIボードを取り付けるスロッ ト(→8章)。上からスロット3C、2C、1C。スロット1Cに ディスクアレイコントローラを標準装備。
- ② セットスクリュー ロジックカバーを固定するネジ。
- ③ フルハイトPCIボード増設用スロット フルハイトタイプのPCIボードを取り付けるスロット(→ 8章)。上から3B、2B、1Bスロット。
- ④ ACインレット 電源コードを接続するソケット。
- ⑤ AC POWERランプ 電源コードからAC電源を受電すると緑色に点滅し、装置 の電源がONされると緑色に点灯する(→22ページ)。
- ⑥ 電源ユニット(パワーサプライスロット1) 本装置にDC電源を供給する装置。
- ⑦ 電源ユニット増設用スロット(パワーサプライス ロット2)

オプションの電源ユニットを取り付けるスロット(→8 章)。標準の状態ではブランクカバーが取り付けられてい る。

⑧ UIDランプ(青色)

UIDスイッチを押したときに点灯する。ソフトウェアか らのコマンドによっても点滅する(→20ページ)。

⑨ UID(ユニットID)スイッチ

装置前面/背面にあるUIDランプをON/OFFするスイッチ。 スイッチを一度押すと、UIDランプが点灯し、もう一度押す と消灯する(→34ページ)。

- ⑩ DUMP(NMI)スイッチ 押すとメモリダンプを実行する。
- ⑪ シリアルポートAコネクタ

シリアルインタフェースを持つ装置と接続する(→2章)。 なお、管理PCなどのコンソールの接続はシリアルポートBの み可能です(BIOSの設定が必要)。また、専用回線に直接接 続することはできません。

#### ⑫ LINK/ACTランプ(緑色)

LANのアクセス状態を示すランプ(→21ページ)。

#### ⑬ LANコネクタ

LAN上のネットワークシステムと接続する1000BASE-T/ 100BASE-TX/10BASE-T対応のEthernetコネクタ(→2 章)。丸数字の後の数字は「1」がLANポート1で「2」がLAN ポート2を示す。

#### ⑭ Speedランプ(アンバー色)

LANの転送速度を示すランプ(→21ページ)。

# **装置内部**

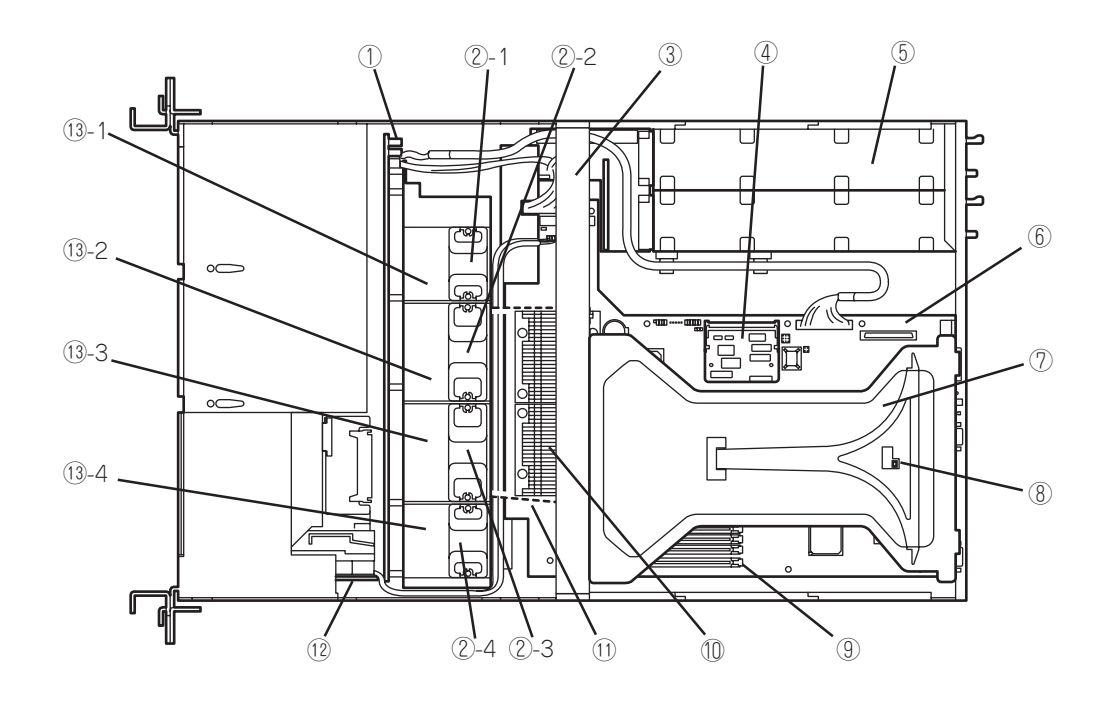

- ① SCSIバックブレーン
- ② 冷却ファン
	- ②-1 FAN1
	- ②-2 FAN2
	- ②-3 FAN3
	- ②-4 FAN4
- ③ サポートバー
- ④ リモートマネージメントカード
- ⑤ 電源ユニット
- ⑥ マザーボード
- ⑦ ライザーカード
- ⑧ カバーオープンセンサ
	- ヒント
- ⑨ DIMM(Slot 7と8に2枚標準装備)
- ⑩ プロセッサ(CPU、ヒートシンクの下に取り付けら れている)
- ⑪ プロセッサダクト(破線部)
- ⑫ フロントパネルボード
- ⑬ 増設用ファンスロット
	- オプションの冗長ファンを取り付けるスロット
	- ⑬-1 FAN5
	- ⑬-2 FAN6
	- ⑬-3 FAN7
	- ⑬-4 FAN8

ディスクアレイコントローラ(N8103-80/81)を工場出荷時に組み込み指定をして購入された 場合は326ページのような構成とケーブル接続となっています。

# **マザーボード**

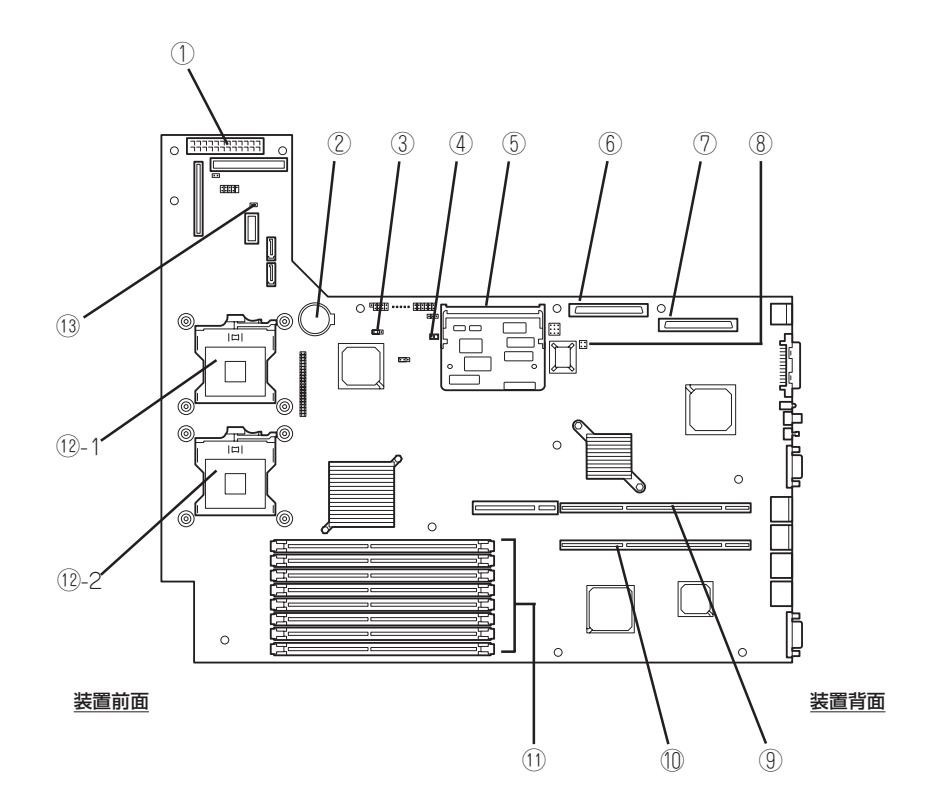

- ① 電源コネクタ
- ② リチウムバッテリ
- ③ CMOSメモリクリア用ジャンパスイッチ(→6章)
- ④ アクセスランプ用コネクタ(増設SCSIのLED中継 ケーブル接続用)
- ⑤ リモートマネージメントカード用コネクタ
- ⑥ SCSIコネクタ1(未使用)
- ⑦ SCSIコネクタ2(内蔵バックアップデバイスとの 中継用コネクタ)
- ⑧ パスワードクリア用ジャンパスイッチ(→6章)
- ⑨ PCIライザーカード用コネクタ(フルハイトのボー ド用、133MHz/64-bit・3.3V PCI-X)
- ⑩ PCIライザーカード用コネクタ(ロープロファイルの ボード専用、66MHz/64-bit・3.3V PCI-X)
- ⑪ DIMM(インターリープタイプ用) ソケット(図の下のソケットから順番に#8、#7、#6、#5、 #4、#3、#2、#1)
- ⑫ プロセッサ(CPU)ソケット
	- ⑫-1 プロセッサ#1(CPU#1)
	- ⑫-2 プロセッサ#2(CPU#2)
- ⑬ 冗長ファンジャンパスイッチ オプションの冷却ファン(→8章)を取り付けた際に、冗長 ファン機能を有効にするジャンパスイッチ

1

**ランプ**

本装置のランプの表示とその意味は次のとおりです。

### POWERランプ(\*)

本装置の電源がONの間、緑色に点灯しています。電源が本装置に供給されていないときは 消灯します。

### STATUSランプ(A)

ハードウェアが正常に動作している間はSTATUSランプは緑色に点灯します(STATUSラン プは背面にもあります)。STATUSランプが消灯しているときや、アンバー色に点灯/点滅し ているときはハードウェアになんらかの異常が起きたことを示します。 次にSTATUSランプの表示の状態とその意味、対処方法を示します。

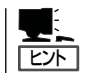

- ESMPROまたはオフライン保守ユーティリティをインストールしておくとエラーログ を参照することで故障の原因を確認することができます。
- ⓦ いったん電源をOFFにして再起動するときに、OSからシャットダウン処理ができる場 合はシャットダウン処理をして再起動してください。シャットダウン処理ができない場 合は強制電源OFFをするか(28ページ参照)、一度電源コードを抜き差しして再起動させ てください。

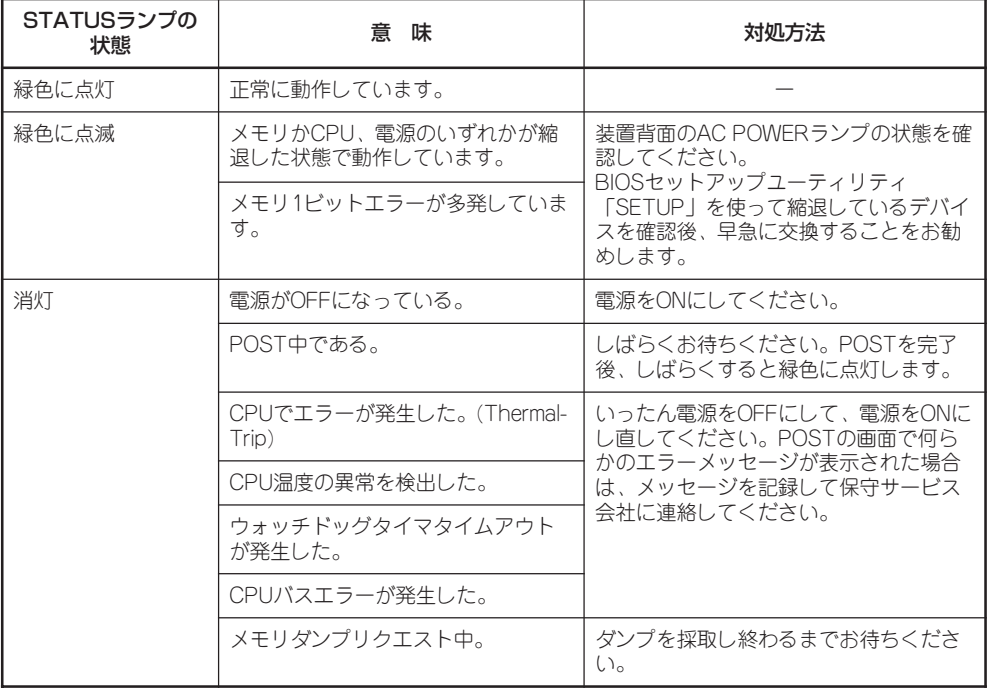

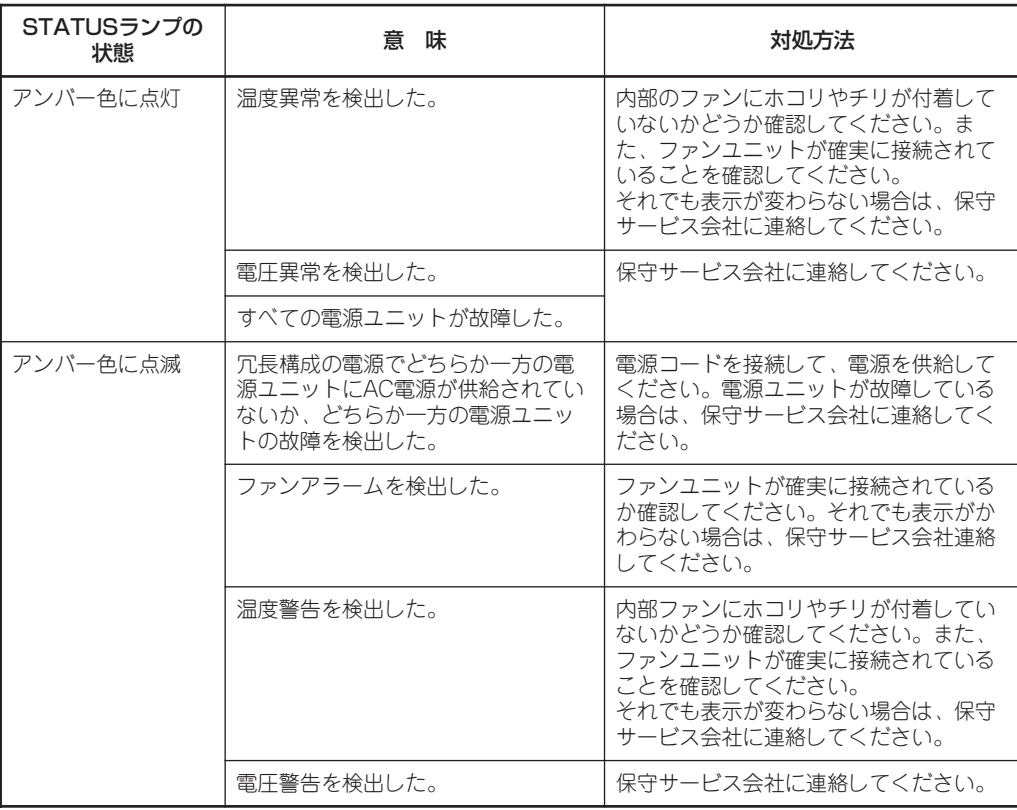

## ACTランプ(品)

本装置がLANに接続されているときに緑色に点灯し、LANを介してアクセスされているとき (パケットの送受信を行っているとき)に点滅します。アイコンの隣にある数字は背面のネッ トワークポートの番号を示します。

## DISK ACCESSランプ(1)

DISK ACCESSランプはハードディスクドライブベイに取り付けられているハードディスク ドライブの状態を示します。ハードディスクドライブにアクセスするたびにランプは緑色に 点灯します。

ハードディスクドライブに障害が起きるとDISK ACCESSランプがアンバー色に点灯しま す。故障したハードディスクドライブの状態はそれぞれのハードディスクドライブにあるラ ンプで確認できます。

## UIDランプ(UID)

このランプは1台のラックに複数台の装置を設置しているときに、装置前面にあるUIDスイッ チを押すと、装置前面および背面のUIDランプが青色に点灯し、保守をしようとしている装 置を特定することができます。UIDランプを消灯させるにはUIDランプを再度、押してくだ さい。

### ディスクアクセスランプ

フロッピーディスクドライブとDVD-ROMドライブのディスクアクセスランプは、それぞれ にセットされているディスクにアクセスしているときに点灯します。

### ハードディスクドライブのランプ

ハードディスクドライブベイに搭載されるDISKランプ は表示状態によって意味が異なります。

● 緑色に点滅

ハードディスクドライブにアクセスしていること を示します。

● アンバー色に点灯

ディスクアレイを構成しているときに取り付けて いるハードディスクドライブが故障していること を示します。

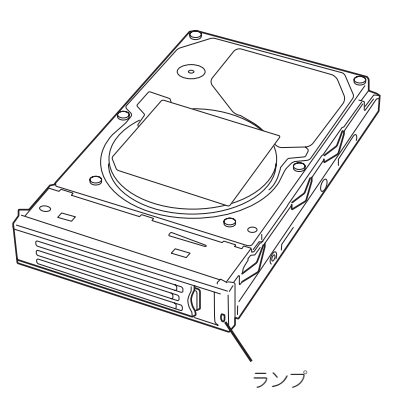

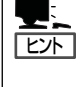

ディスクアレイ(RAID1、RAID5、RAID0+1)を構成している場合は、1台のハードディ スクドライブが故障しても運用を続けることができますが早急にディスクを交換して、 再構築(リビルド)を行うことをお勧めします(ディスクの交換はホットスワップで行え ます)。

● 緑色とアンバー色に交互に点滅

ハードディスクドライブの再構築(リビルド)中は、点滅します(故障ではありません)。 ディスクアレイ構成で、故障したハードディスクドライブを交換すると自動的にデータ のリビルドを行います(オートリビルド機能)。リビルド中はDISKランプが点滅します(同 時に本装置のDISK ACCESSランプもアンバー色に点灯または点滅します)。

リビルドを終了するとランプは消灯します。リビルドに失敗するとランプがアンバー色 に点灯します。

リビルド中にシステムの電源をOFFにすると、リビルドは中断されます。再起動してか гO らハードディスクドライブをホットスワップで取り付け直してリビルドをやり直してく 重要 ださい。ただし、オートリビルド機能を使用するときは次の注意事項を守ってくださ い。

- 電源をOFFにしないでください(いったん電源をOFFにするとオートリビルドは起 動しません)。
- ↑ ハードディスクドライブの取り外し/取り付けの間隔は90秒以上あけてください。
- 他にリビルド中のハードディスクドライブが存在する場合は、ハードディスクドラ イブの交換は行わないでください。

## ネットワークポートのランプ

背面にある2つのLANポート(コネクタ)にはそれぞれ2つのランプがあります。

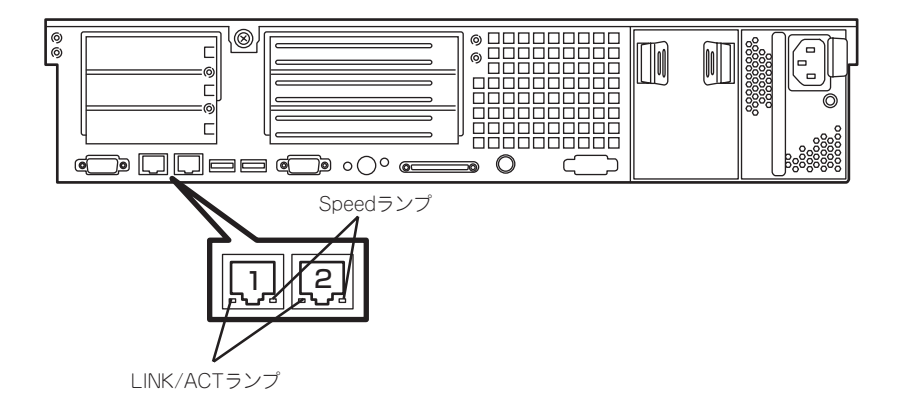

#### ● LINK/ACTランプ

本体標準装備のネットワークポートの状態を表示します。本体とハブに電力が供給され ていて、かつ正常に接続されている間、緑色に点灯します(LINK)。ネットワークポート が送受信を行っているときに緑色に点滅します(ACT)。

LINK状態なのにランプが点灯しない場合は、ネットワークケーブルの状態やケーブルの 接続状態を確認してください。それでもランプが点灯しない場合は、ネットワーク (LAN)コントローラが故障している場合があります。お買い求めの販売店、または保守 サービス会社に連絡してください。

● Speedランプ

このランプは、ネットワークポートの通信モードがどのネットワークインタフェースで 動作されているかを示します。

LANポートは、1000BASE-Tと100BASE-TX、10BASE-Tをサポートしています。

アンバー色に点灯しているときは、1000BASE-Tで動作されていることを示します。緑 色に点灯しているときは、100BASE-TXで動作されていることを示します。消灯してい るときは、10BASE-Tで動作されていることを示します。

## AC POWERランプ

背面にある電源ユニットには、AC POWERランプがあります。ACインレットに電源コード を接続してAC電源を電源ユニットが受電すると緑色に点滅します。

本体の電源をONにするとランプが緑色に点灯します。本体の電源をONにしてもランプが点 灯しない、またはアンバー色に点灯または点滅する場合は、電源ユニットの故障が考えられ ます。保守サービス会社に連絡して電源ユニットを交換してください。

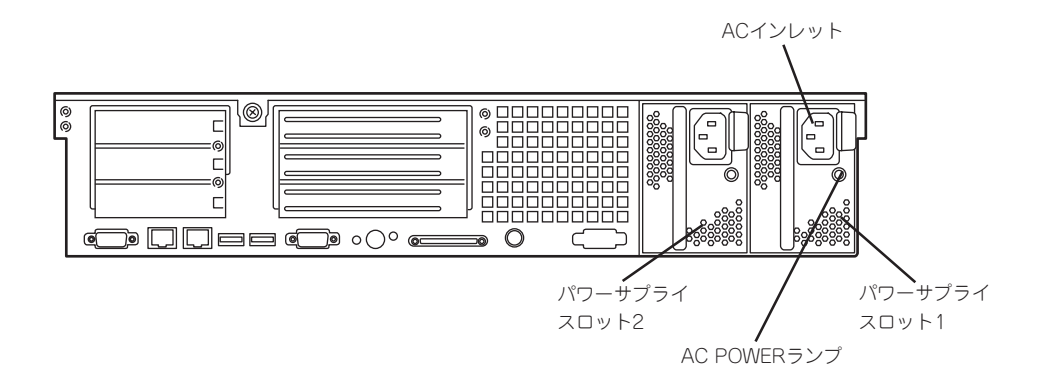

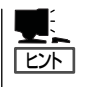

オプションの電源ユニットを搭載している場合は、一方の電源ユニットが故障しても、もう 一方の電源ユニットで運用を続けることができます(冗長機能)。また、故障した電源ユニッ トはシステムを停止することなく、ホットスワップ(電源ONのまま)で交換できます。

# **基本的な操作**

電源ON/OFFの方法など本装置の基本的な操作の方法について説明します。

# **フロントベゼル(取り付け・取り外し)**

本装置の電源のON/OFFやフロッピーディスクドライブ、DVD-ROMドライブを取り扱うと きはフロントベゼルを取り外します。

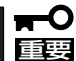

フロントベゼルは、添付のセキュリティキーでロックを解除しないと開けることができませ  $h_{\circ}$ 

1. キースロットに添付のセキュリティキーを差し込み、キーをフロントベゼル側に軽く押しながら 回してロックを解除する。

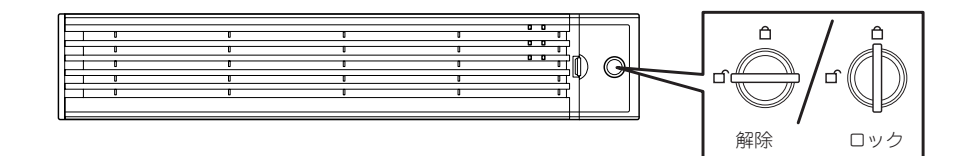

- 2. フロントベゼルの右端を軽く持って手前 に引く。
- 3. フロントベゼルを左に少しスライドさせ てタブをフレームから外して本体から取 り外す。

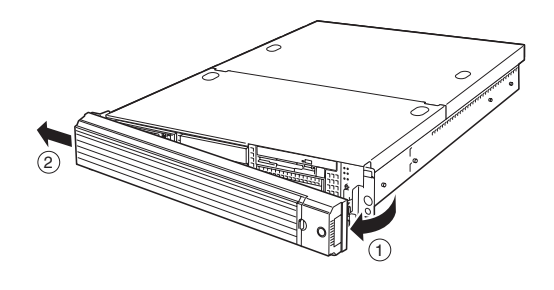

フロントベゼルを取り付けるときは、フロントベゼルの左端のタブを本体のフレームに引っ かけるようにしながら取り付けます。取り付けた後はセキュリティのためにもキーでロック してください。

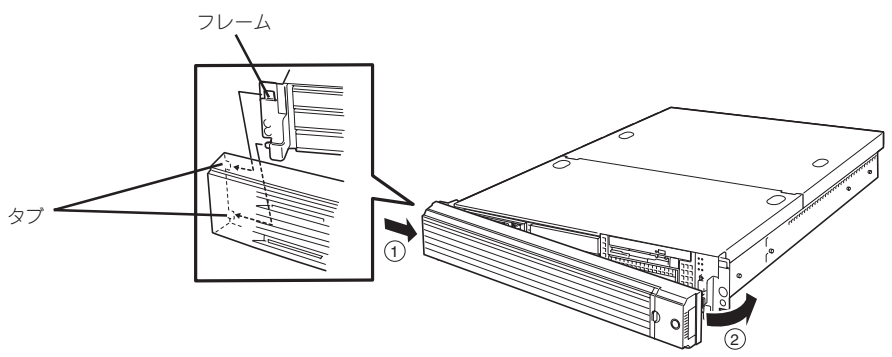

## **電源のON**

本装置の電源は前面にあるPOWERスイッチを押すとONの状態になります。 次の順序で電源をONにします。

 $\blacksquare$ 重要

購入後、初めて電源をONにする場合の手順は3章で説明しています。ここでは本装置の セットアップが完了した後の運用時の手順を示します。

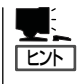

マザーボード上にある本体を監視する「サーバーマネージメント論理回路」は、システム電 圧の変化を監視し、ログをとっています。電源コードを接続した後や、電源をOFFにした 後は、電源がOFFの状態からPOWERスイッチを押すまでに約10秒ほどの時間をあけてくだ さい。これは、通常の動作であり、サーバマネージメント論理回路が要求するものです。

1. 本体に接続している周辺装置の電源をONにする。

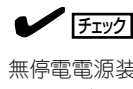

無停電電源装置(UPS)などの電源制御装置に電源コードを接続している場合は、電源制御装置 の電源がONになっていることを確認してください。

- 2. フロントベゼルを取り外す。
- 3. フロッピーディスクドライブ、およびDVD/CD-ROMドライブにディスクがセットされていない ことを確認する。

#### 重要

フロッピーディスクドライブやDVD-ROMドライブにディスクがセットされているとそのディ スクから起動を試みます。必ずディスクがセットされていないことを確認してください(電源 ONの直後にドライブのイジェクトスイッチを押してディスクを取り出せば問題ありません)。

特に添付の「バックアップDVD-ROM」や「EXPRESSBUILDER (SE)」CD-ROMをセットした まま電源をONにしないでください。

バックアップDVD-ROMをセットしたまま電源をONにすると、ソフトウェアの再インストー ルを始めます。それまでの設定がすべて初期値に戻ってしまいます。EXPRESSBUILDER (SE)をセットしたまま電源をONにすると、EXPRESSBUILDER (SE)から起動し、ネット ワーク上からはオフラインの状態となり、ストリーミングサービスを開始しません。

4. 本装置前面にあるPOWERスイッチを押 す。

POWERランプが点灯します。しばらく すると運用に必要なサービスが開始され ます。

5. クライアントマシンのWEBブラウザを 使って本装置にアクセスできることを確 認する。

詳しくはこの後の「本装置への接続」を参 照してください。

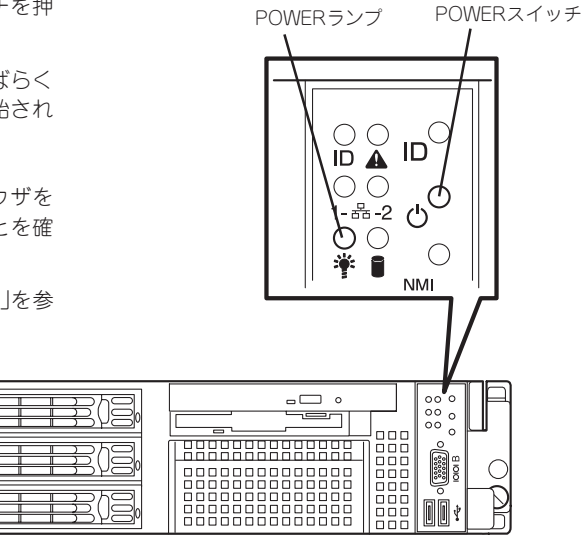

# **本装置への接続(ログイン)**

本装置は、セットアップ完了後は特に操作しなくても動作します。運用中の管理や設定変更 は、クライアントマシンから「ISS管理用Web ユーザーインタフェース(WebUI)」を使用し ます。WebUIにはリモートデスクトップ機能も含まれています。

クライアントマシンのWebブラウザ(Internet Explorer 5.5以降)を使って、ネットワーク接 続されている本装置に接続します。Netscapeはサポートしていません。エンコードは「自動 選択」または、「Uni code(UTF-8)」にしてください。

- 1. クライアントマシン上でWebブラウザを起動する。
- 2. URL入力欄([アドレス]または[場所]など)に「http://hostname:8099/」または「https:// hostname:8098/」を指定する。

「hostname」の部分には本装置のコンピュータ名を入力してください。コンピュータ名での名前 解決ができない場合は、「hostname」の代わりにIPアドレスを指定してください。

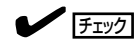

ポート8098番でのSSL接続の際には、URLウィンドウで「https://」を指定していることを確認 してください。

- 3. 「セキュリティの警告」ダイアログボックスが表示された場合は、証明書をインストールするか[は い]をクリックして、作業を続行する。
- 4. Administratorでログインする。

### ┳◑重要

初期状態でのパスワードは 「streaming」です。セキュリティのた めにもセットアップ完了後にWebUIの [開始]-[管理者パスワードの設定]を 選択してパスワードを変更してくださ い。

正しくログインできると右の画面が表示 されます。

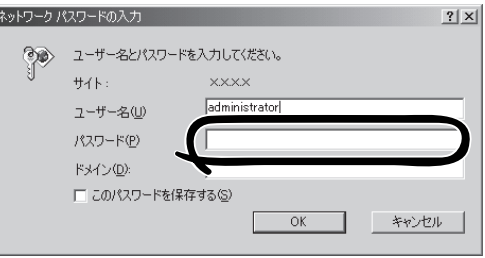

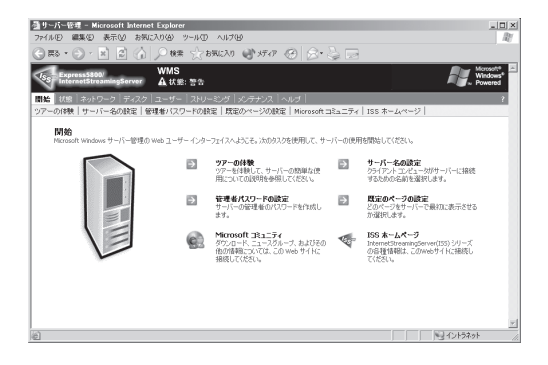

# **電源のOFF(および再起動)**

次の順序で電源をOFFにします。(本体前面にあるPOWERスイッチを押してもシャットダウ ン処理後に電源はOFFになります。)

重要 POWERスイッチからのシャットダウンを行う際は、リモートデスクトップ機能でログイ ンしているユーザーがいないことを必ず確認してください。 リモートデスクトップ接続中にPOWERスイッチを押すと、本装置に注意ダイアログボッ クスが表示されてしまい、本装置にディスプレイ装置やマウスを接続して直接[OK]をク リックする以外に電源をOFFにできなくなります。 なお、リモートデスクトップ機能を終了する際にログオフを行わないと、セッションが切断 されずに残ったままとなります。セッションが残った状態は、リモートデスクトップ接続状 態と同等の問題が発生します。このような状態になった場合、セッションがタイムアウトで 自動的に切断されるのを待つため、15分以上間を空けてから、POWERスイッチを押して

- 1. クライアントマシンのWebブラウザより本装置の管理コンソール(WebUI)へ接続する。 詳しくは前述の「本装置への接続」を参照してください。
- 2. [メンテナンス]をクリックする。

ください。

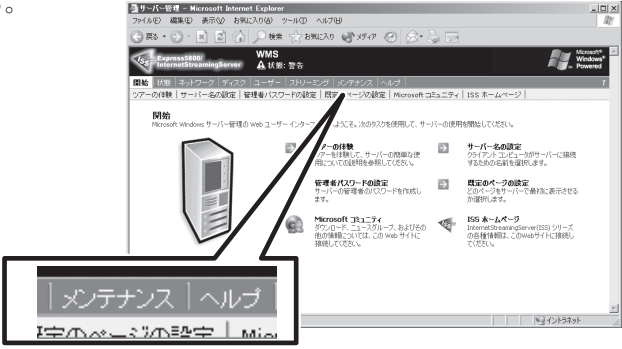

3. [シャットダウン]をクリックする。

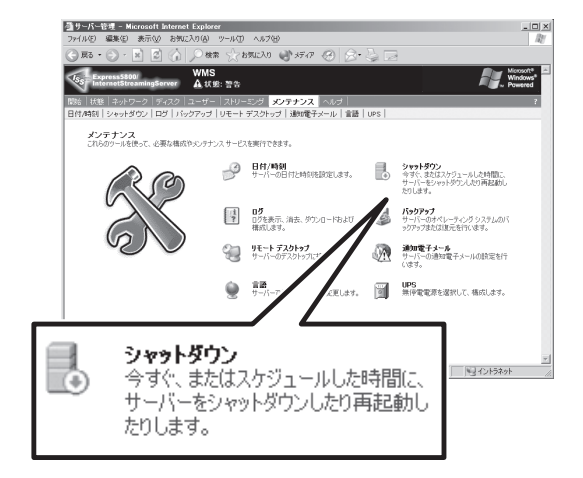

4. [シャットダウン]をクリックする。

再起動したいときは、[再起動]をクリッ クしてください。

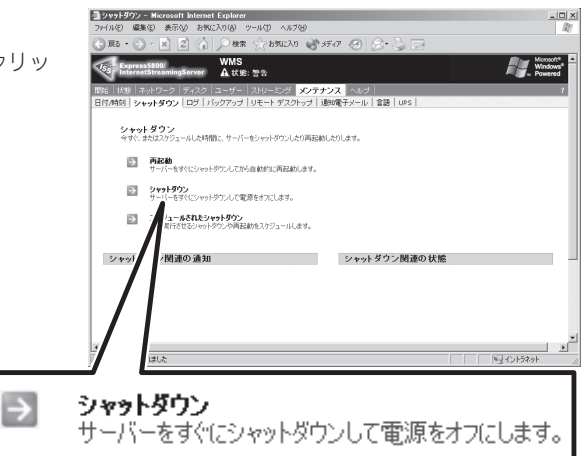

5. 確認画面が表示されるので、[OK]をク リックする。

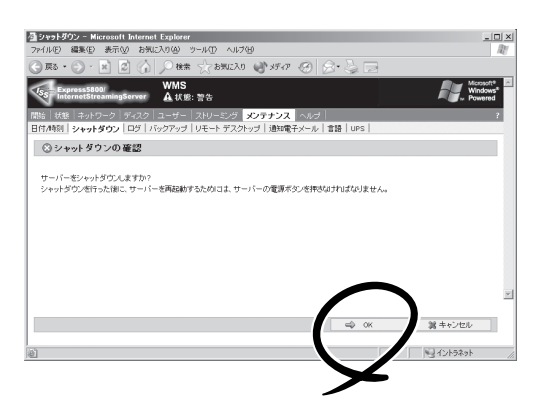

シャットダウン処理のメッセージを表示 後、自動的に電源がOFFになります。

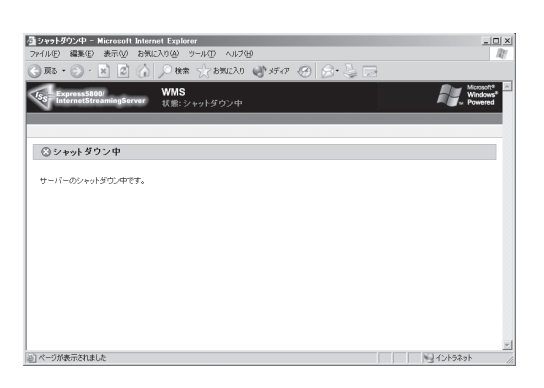

## **強制電源OFF**

「電源のOFF」に示す方法でクライアントマシンから本装置をシャットダウンできなくなった ときや、POWERスイッチを押しても電源をOFFにできなくなったときに使用します。 本装置のPOWERスイッチを4秒ほど押し続けてください(またはPOWERランプが消灯する まで押し続けてください)。電源が強制的にOFFになります。電源を再びONにするときは、 強制電源OFFから約10秒ほど待ってから電源をONにしてください。

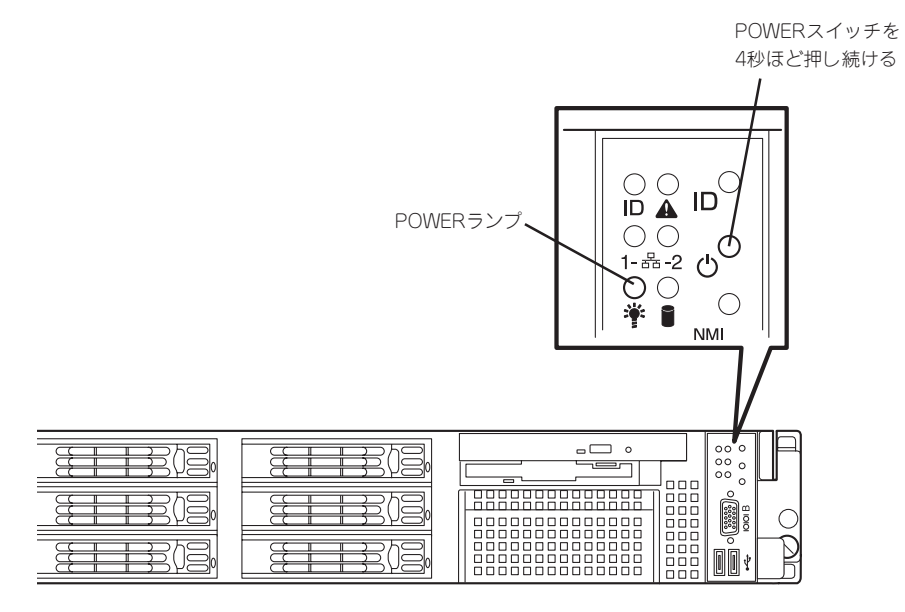

## **DianaScopeを使用しての電源制御**

電源ON、電源OFF、リセット等の電源制御は、管理PCからDianaScopeを起動してリモー トからも行うことができます。

この場合あらかじめ、DianaScopeにより本装置と接続ができることを確認してください。 DianaScopeの使用方法に関しては、5章の「DianaScope」、またはEXPRESSBUILDER (SE) CD-ROM内のオンラインドキュメントを参照してください。

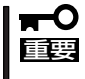

OSシャットダウン以外の電源操作については、本装置のOS状態に関わらずハードウェア で制御を行いますので、システム破損などの可能性があります。DianaScopeによる電源 操作の実行には十分ご注意ください。

# **フロッピーディスクドライブ**

本装置前面にフロッピーディスクを使ったデータの読み出し(リード)・保存(ライト)を行う ことのできる3.5インチフロッピーディスクドライブが搭載されています。 本装置では3.5インチの2HDフロッピーディスク(1.44Mバイト)と2DDフロッピーディスク (720Kバイト)を使用することができます。

### フロッピーディスクのセット/取り出し

フロッピーディスクをフロッピーディスクドライブにセットする前に本装置の電源がON (POWERランプ点灯)になっていることを確認してください。 フロッピーディスクをフロッピーディスクドライブに完全に押し込むと「カチッ」と音がし て、フロッピーディスクドライブのイジェクトボタンが少し飛び出します。

- チェック
	- ⓦ 1.2Mバイトフォーマットのディスクを使って起動することはできません。
	- ⓦ フォーマットされていないフロッピーディスクをセットすると、ディスクの内容を読め ないことを知らせるメッセージやフォーマットを要求するメッセージが表示されます。 OSに添付の説明書を参照してフロッピーディスクをフォーマットしてください。
		- ⓦ フロッピーディスクをセットした後に本装置の電源をONにしたり、再起動するとフ ロッピーディスクから起動します。フロッピーディスク内にシステムがないと起動でき ません。

イジェクトボタンを押すとセットしたフロッピーディスクをフロッピーディスクドライブ から取り出せます。

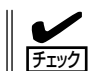

フロッピーディスクアクセスランプが消灯していることを確認してからフロッピーディスク を取り出してください。アクセスランプが点灯中に取り出すとデータが破壊されるおそれが あります。

### フロッピーディスクの取り扱いについて

フロッピーディスクは、データを保存する大切なものです。またその構造は非常にデリケー トにできていますので、次の点に注意して取り扱ってください。

- フロッピーディスクドライブにはていねいに奥まで挿入してください。
- ラベルは正しい位置に貼り付けてください。
- 鉛筆やボールペンで直接フロッピーディスクに書き込んだりしないでください。
- シャッタを開けないでください。
- ゴミやほこりの多いところでは使用しないでください。
- フロッピーディスクの上に物を置かないでください。
- ⓦ 直射日光の当たる場所や暖房器具の近くなど温度の高くなる場所には置かないでくださ い。
- たばこの煙に当たるところには置かないでください。
- 水などの液体の近くや薬品の近くには置かないでください。
- 磁石など磁気を帯びたものを近づけないでください。
- クリップなどではさんだり、落としたりしないでください。
- 磁気やほこりから保護できる専用の収納ケースに保管してください。
- フロッピーディスクは、保存している内容を誤って消 すことのないようにライトプロテクト(書き込み禁止) ができるようになっています。ライトプロテクトされ ているフロッピーディスクは、読み出しはできます が、ディスクのフォーマットやデータの書き込みがで きません。重要なデータの入っているフロッピーディ スクは、書き込み時以外はライトプロテクトをしてお くようお勧めします。3.5インチフロッピーディスクの ライトプロテクトは、ディスク裏面のライトプロテク トスイッチで行います。

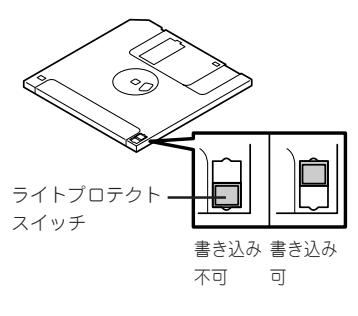

● フロッピーディスクは、とてもデリケートな記憶媒体です。ほこりや温度変化によって データが失われることがあります。また、オペレータの操作ミスや装置自身の故障など によってもデータを失う場合があります。このような場合を考えて、万一に備えて大切 なデータは定期的にバックアップをとっておくことをお勧めします。(本装置に添付され ているフロッピーディスクは必ずバックアップをとってください。)

# **DVD-ROMドライブ**

本装置前面にDVD-ROMドライブがあります。DVD-ROMドライブはDisc(ディスク:読み 出し専用の光ディスク)のデータを読むための装置です。DVD-ROMはフロッピーディスク と比較して、大量のデータを高速に読み出すことができます。

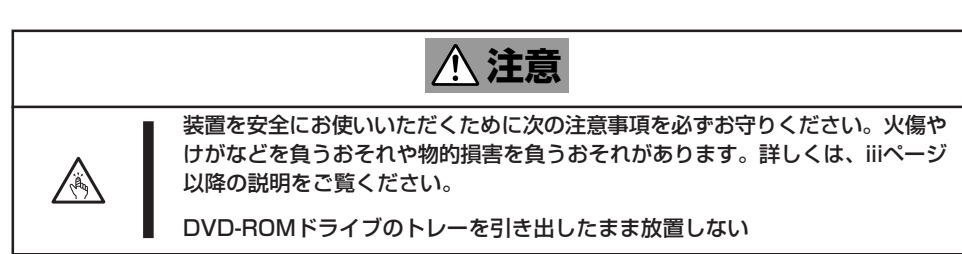

## ディスクのセット/取り出し

ディスクは次の手順でセットします。

- 1. ディスクをDVD-ROMドライブにセットする前に本装置の電源がON(POWERランプが緑色に点 灯)になっていることを確認する。
- 2. DVD/CD-ROMドライブ前面のトレーイ ジェクトボタンを押す。

トレーが少し出てきます。

- 3. トレーを軽く持って手前に引き出し、 トレーが止まるまで引き出す。
- 4. ディスクの文字が印刷されている面を上 にしてトレーの上に静かに、確実に置 く。

5. 右図のように片方の手でトレーを持ち ながら、もう一方の手でトレーの中心に ある駆動軸部分にディスクの穴がはまる ように指で押して、トレーにセットす る。

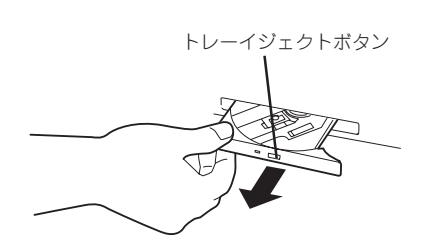

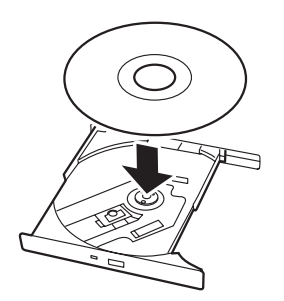

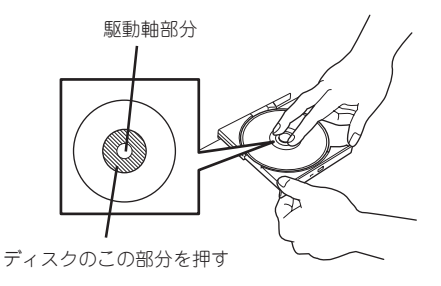

6. トレーの前面を軽く押して元に戻す。

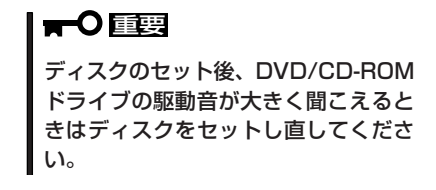

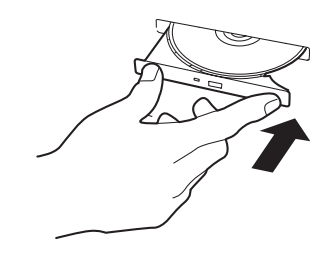

ディスクの取り出しは、ディスクをセットするときと同じようにトレーイジェクトボタンを 押してトレーを引き出します。

アクセスランプがオレンジ色に点灯しているときはディスクにアクセスしていることを示し ます。トレーイジェクトボタンを押す前にアクセスランプがオレンジ色に点灯していないこ とを確認してください。

右図のように、片方の手でトレーを持ち、もう一方の手 でトレーの中心にある駆動軸部分を押さえながらディス クの端を軽くつまみ上げるようにしてトレーから取り出 します。

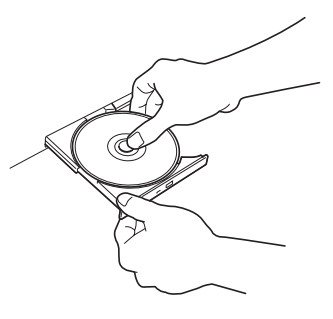

ディスクを取り出したらトレーを元に戻してください。

### 取り出せなくなったときの方法

トレーイジェクトボタンを押してもディスクが本装置から取り出せない場合は、次の手順に 従ってディスクを取り出します。

- 1. POWERスイッチを押して本装置の電源 をOFF(POWERランプ消灯)にする。
- 2. 直径約1.2mm、長さ約100mmの金属製 のピン(太めのゼムクリップを引き伸ばし て代用できる)をドライブ前面右側にある 強制イジェクトホールに差し込んで、ト レーが出てくるまでゆっくりと押す。

#### 重要

- ⓦ つま楊枝やプラスチックなど折れ やすいものを使用しないでくださ い。
- ⓦ 上記の手順を行ってもディスクが取 り出せない場合は、保守サービス会 社に連絡してください。
- 3. トレーを持って引き出す。
- 4. ディスクを取り出す。
- 5. トレーを押して元に戻す。

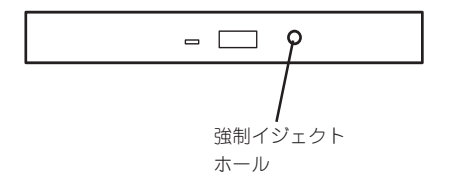

## ディスクの取り扱い

本装置にセットするディスクは次の点に注意して取り扱ってください。

- DVD/CD規格に準拠しない「コピーガード付きDVD/CD」などのディスクにつきまして は、DVD/CD再生機器における再生の保証はいたしかねます。
- ディスクを落とさないでください。
- ディスクの上にものを置いたり、曲げたりしないでください。
- ディスクにラベルなどを貼らないでください。
- 信号面(文字などが印刷されていない面)に手を触れないでください。
- 文字の書かれている面を上にして、トレーにていねいに置いてください。
- キズをつけたり、鉛筆やボールペンで文字などを直接ディスクに書き込まないでください。
- たばこの煙の当たるところには置かないでください。
- 直射日光の当たる場所や暖房器具の近くなど温度の高くなる場所には置かないでくだ さい。
- 指紋やほこりがついたときは、乾いた柔らかい布で、内側から外側に向けてゆっくり、 ていねいにふいてください。
- 清掃の際は、専用のクリーナをお使いください。レコード用のスプレー、クリーナ、ベ ンジン、シンナーなどは使わないでください。
- 使用後は、専用の収納ケースに保管してください。

# **UIDスイッチ(本体の確認)**

複数の機器を1つのラックに搭載している場合、保守をしようとしている装置がどれである かを見分けるために装置の前面および背面には「UID(ユニットID)ランプ」がもうけられてい ます。

前面にあるUID(ユニットID)スイッチを押すとUIDランプが点灯します。もう一度押すとラ ンプは消灯します。

ラック背面からの保守は、暗く、狭い中での作業となり、正常に動作している機器の電源や インタフェースケーブルを取り外したりするおそれがあります。UIDスイッチを使って保守 する本装置を確認してから作業をすることをお勧めします。

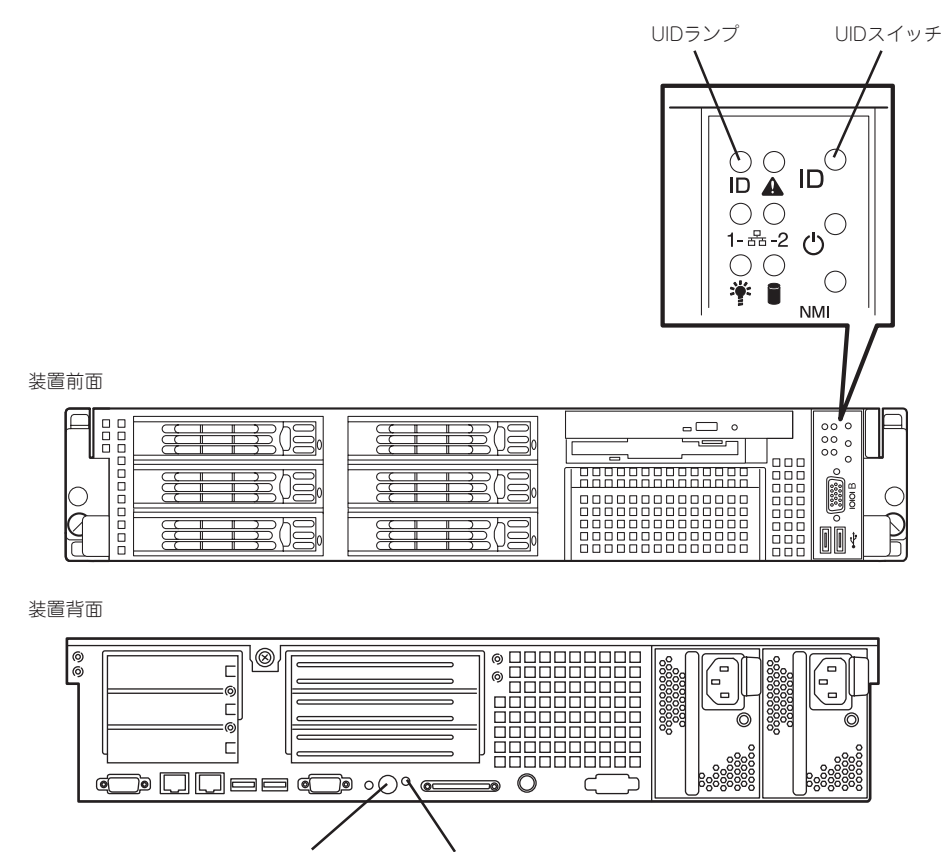

UIDスイッチ UIDランプ